# 1-4 充塡回収業者が代行入力して取次者が1社入って作成する方法

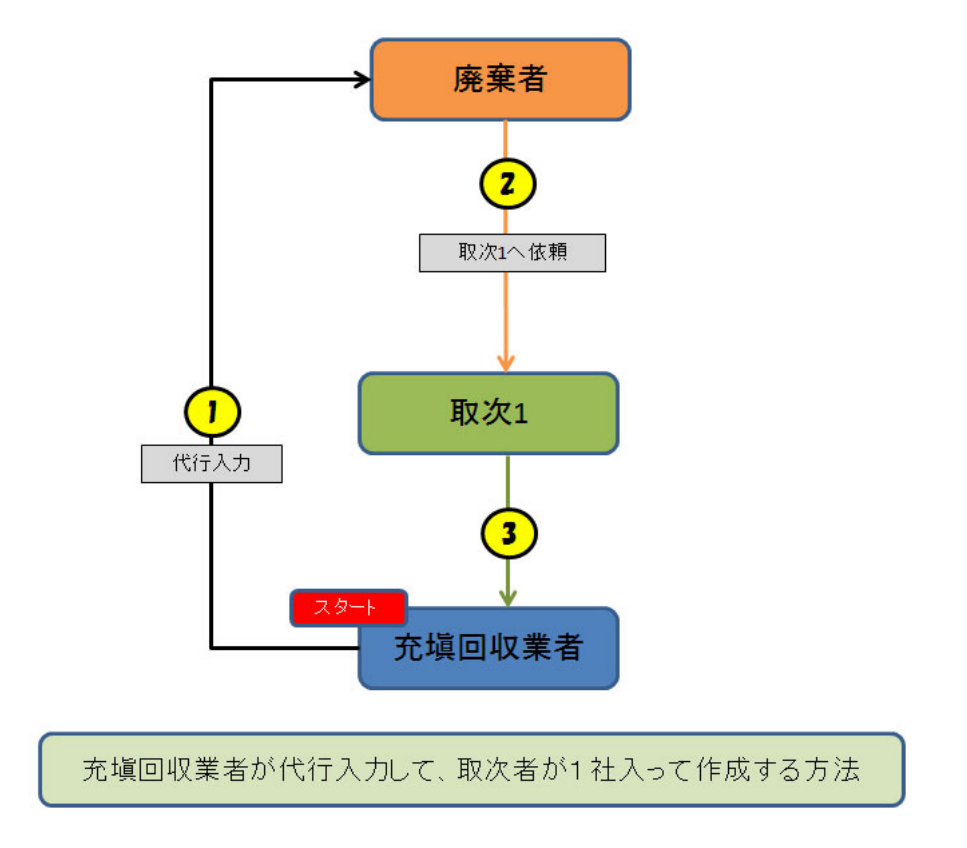

1. ログイン画面から充塡回収業者が代行入力のためログインします。

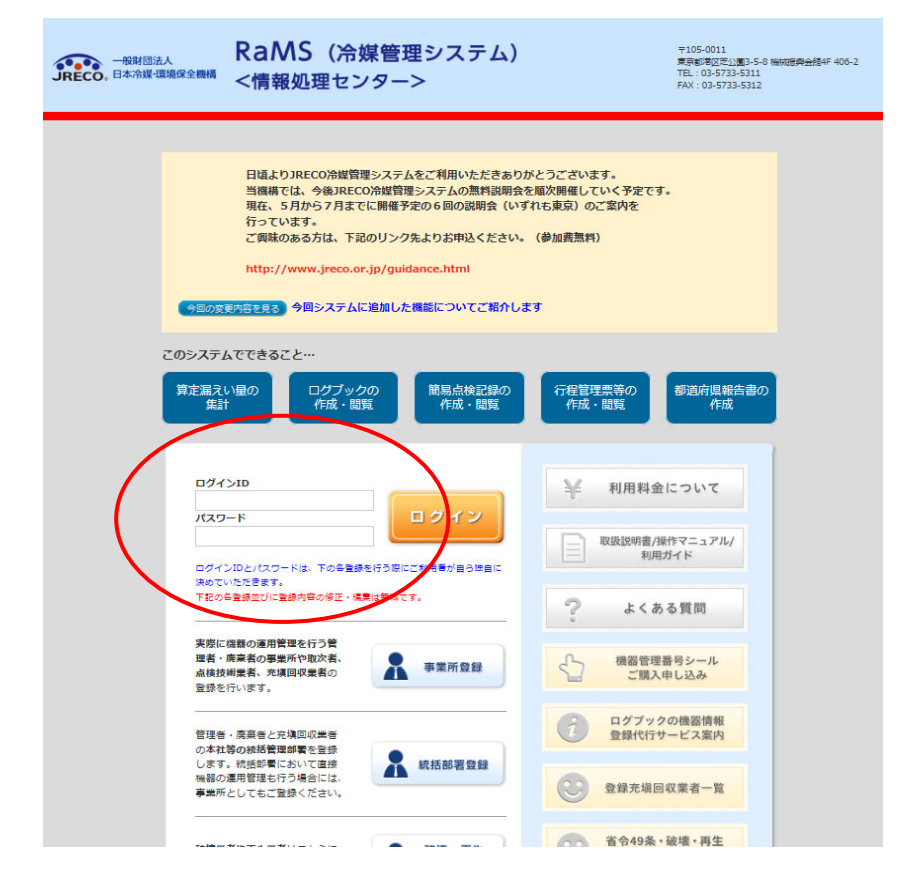

2. メインメニューから「行程管理作成」ボタンをクリックします。

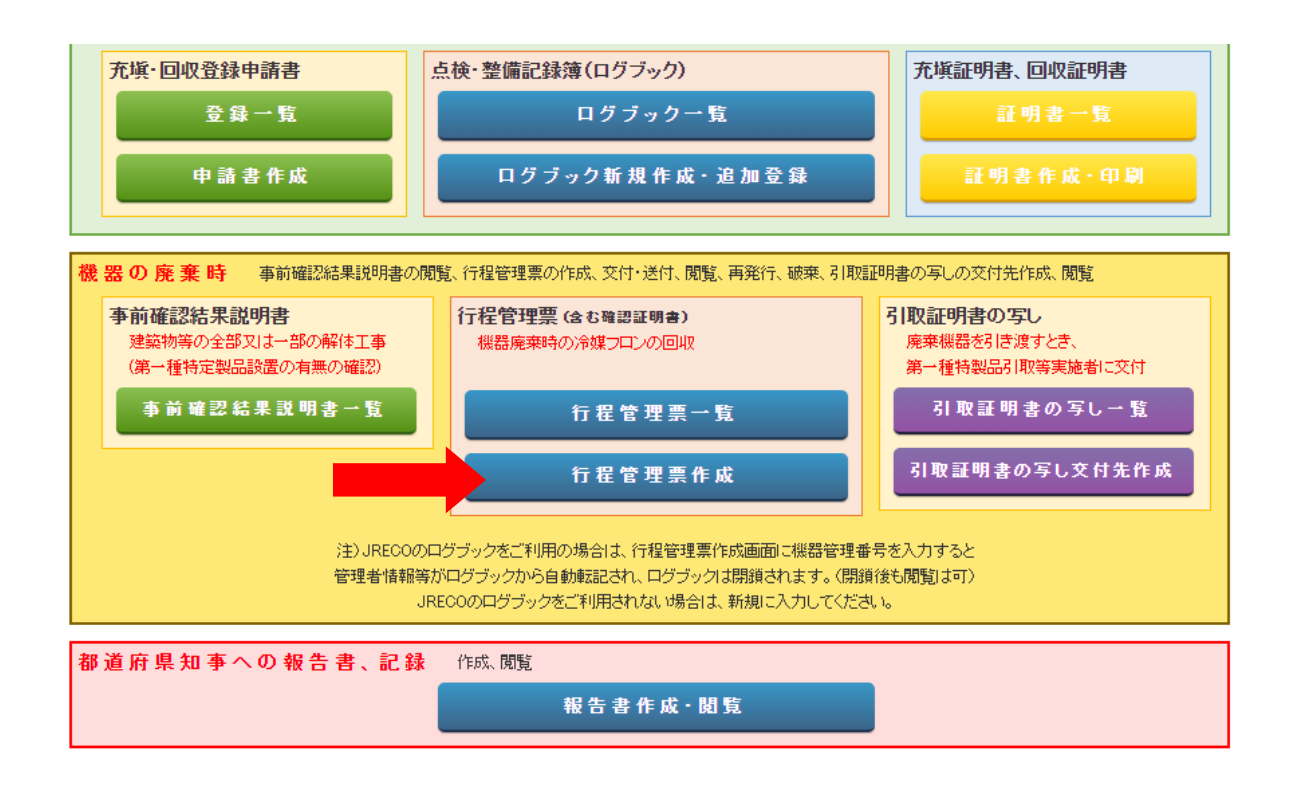

3. 作成方法を電子モードにします。

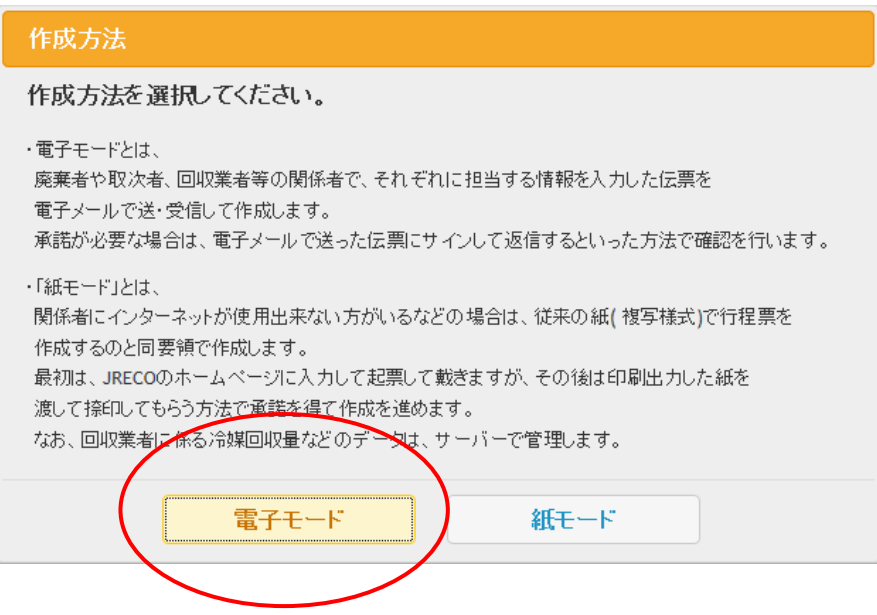

伝票番号 アンプラン こうしょう

- 4. 回収依頼書が開きます。
	- 1)機器所有者名を選択し、その建物の名称と住所を記入します。 事業者コードを選択する場合は、廃棄者はシステムが登録した「事業者コード」を充塡回収業者へ 報告しておく必要があります。
	- 2)廃棄する機器の種類と台数を入力します。 廃棄者の担当部署名と氏名は廃棄者が入力するので、ここでは入力出来ません。 3)委託先を選択します。
	- ここでは、取次者1 を履歴 から選択 しました。 「取次者に委託する」を選択すると「委託確認書」になります。 すでに登録されているので業者のデータは表示されます。

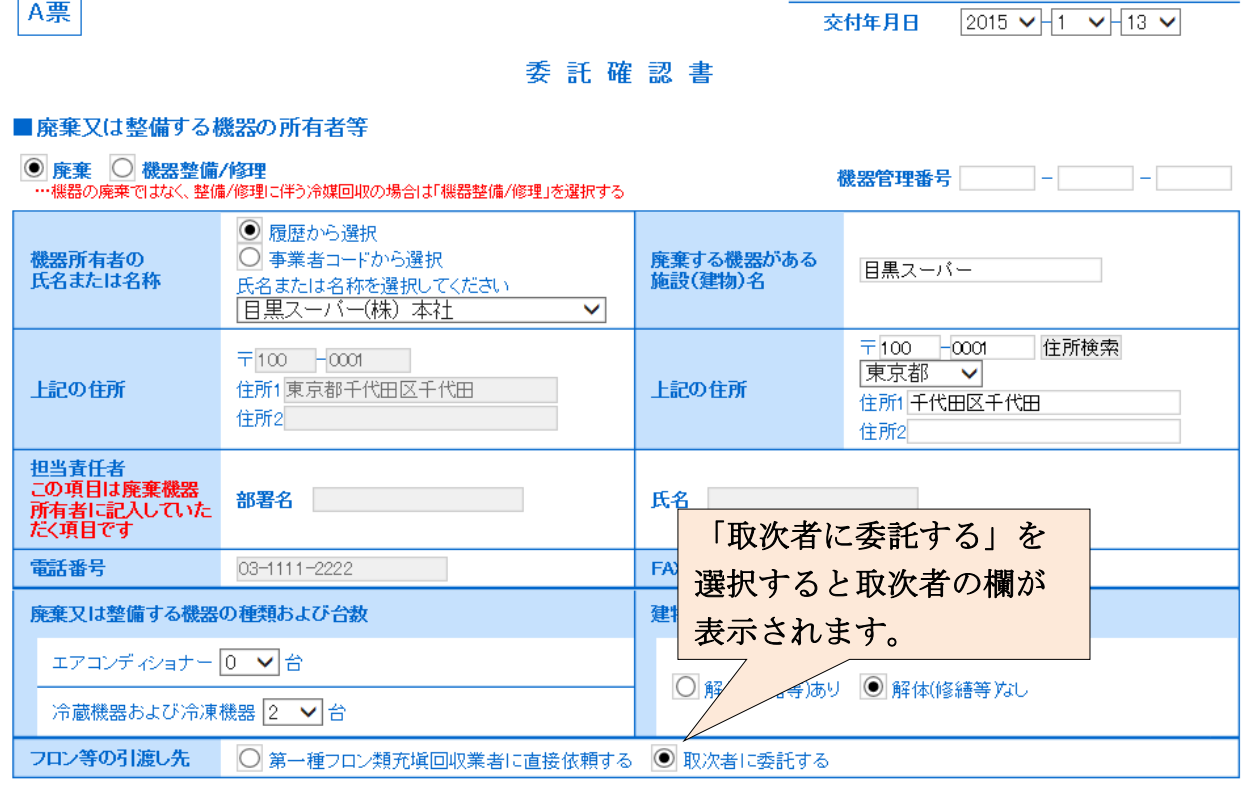

#### ■取次者

 $\overline{ }$  $\overline{\phantom{0}}$ 

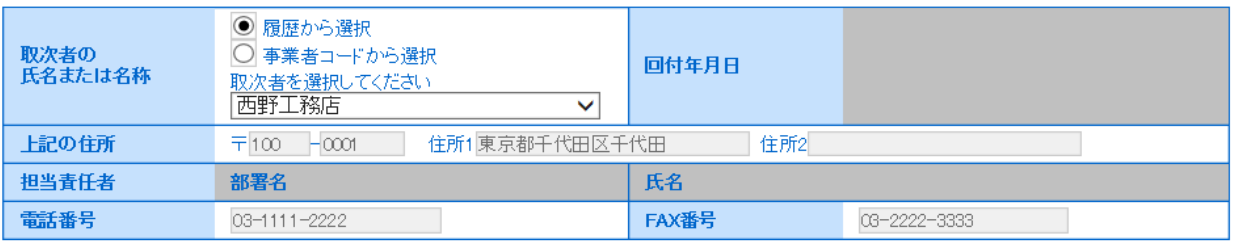

※ RaMS 内にログブックを作成している機器を廃棄する場合、A 票の入力方法については、 取扱説明書 No.8-3、10-1、下記お知らせもご参照ください。

お知らせ・No.3(2020/3/23) : https://www.jreco.jp/public/assets/file/fsystem\_20200323.pdf

5. 確認画面から、内容を確認して「送付」ボタンを押します。

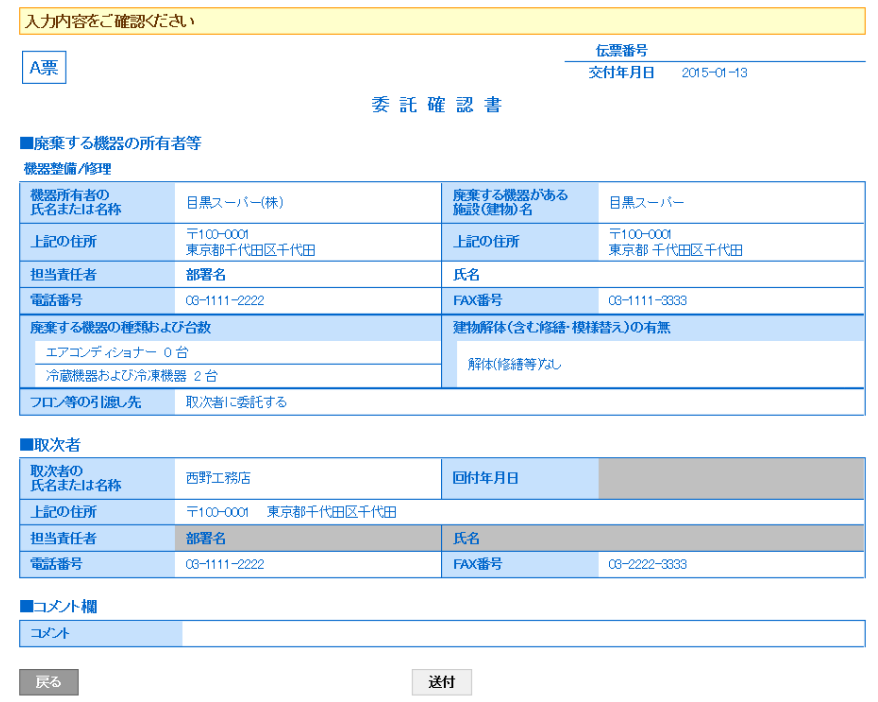

6. 「OK」ボタンを押すと、廃棄者へ承諾依頼が送られます。 なお、伝票新規作成としてポイントが消費されます。

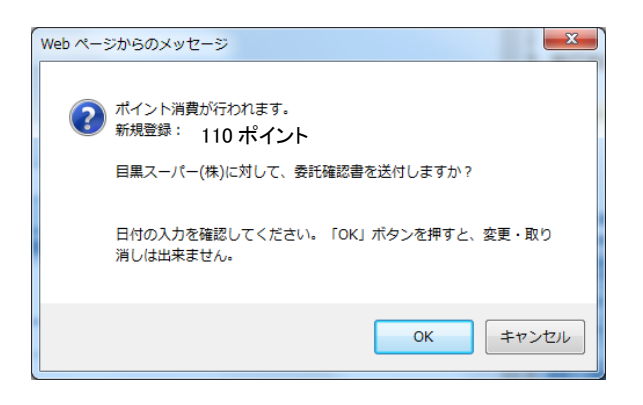

7. 充塡回収業者のデータに廃棄者へ依頼されたことが登録されます。

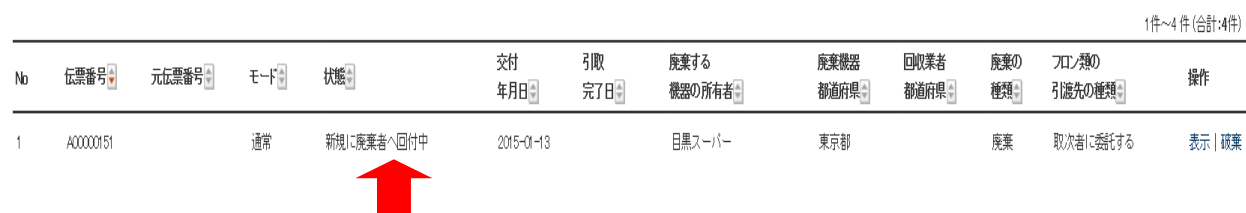

8. 廃棄者(目黒スーパー)へ充塡回収業者が代行入力して作成した委託確認書が届いたことが メールで案内されます。

管理者は、このメールのURLをクリックして、冷媒管理システムを開きます。

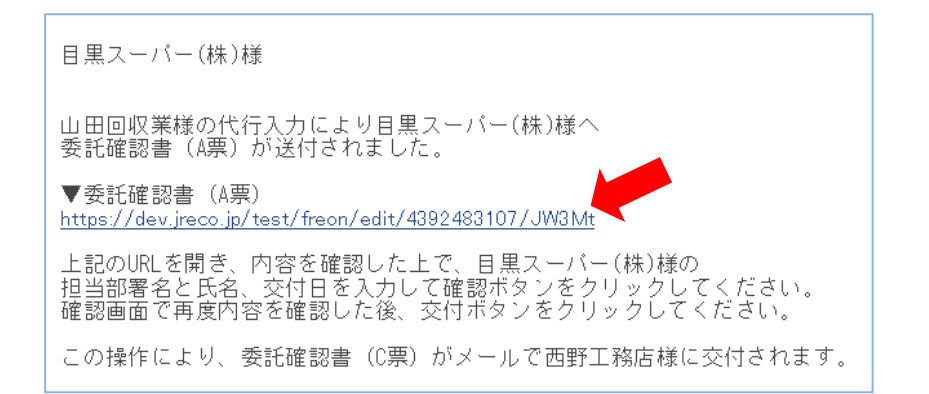

9. 管理者は、冷媒管理システムのトップページより、登録してあるIDとパスワードで ログインして、システムを開きます。

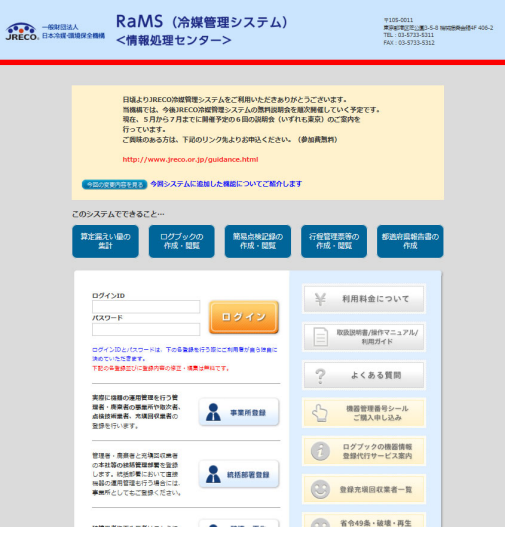

10. メインメニューから、「行程管理票一覧」ボタンをクリックして開きます。

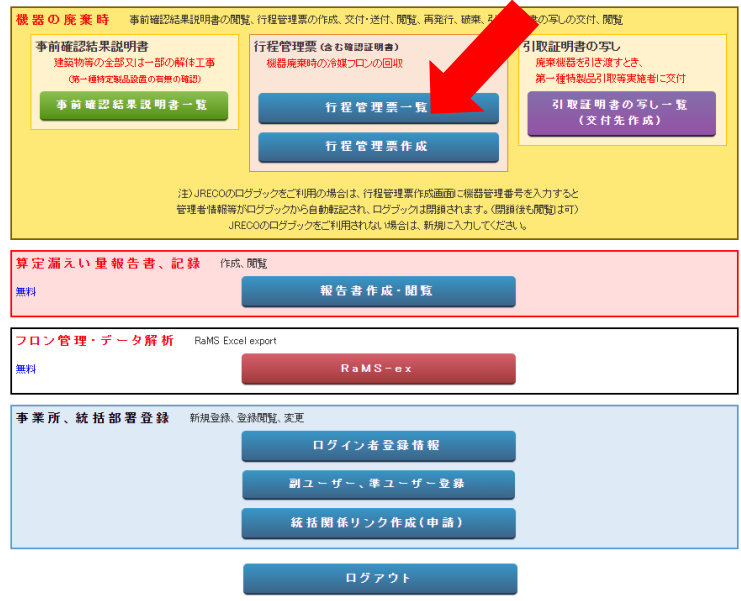

11. 一覧表から、該当する伝票の「表示」をクリックします。

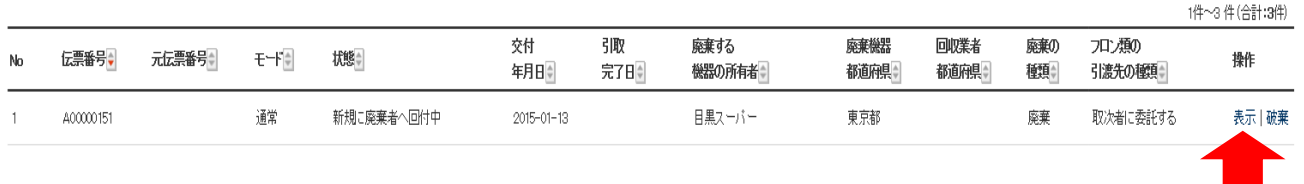

12. A票が表示されます。 ここで、担当責任者項目の部署名と氏名を入力します。 このことにより、管理者が承諾する(正式に依頼をする)ことになります。

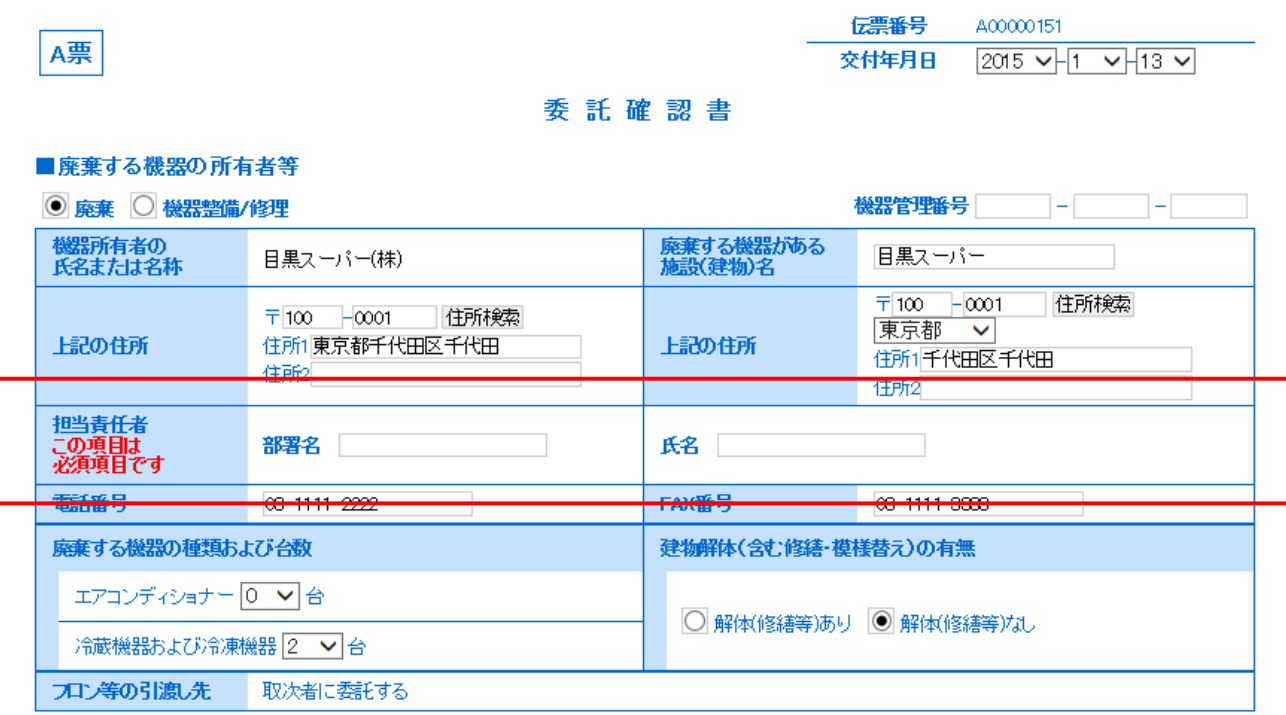

■取次者

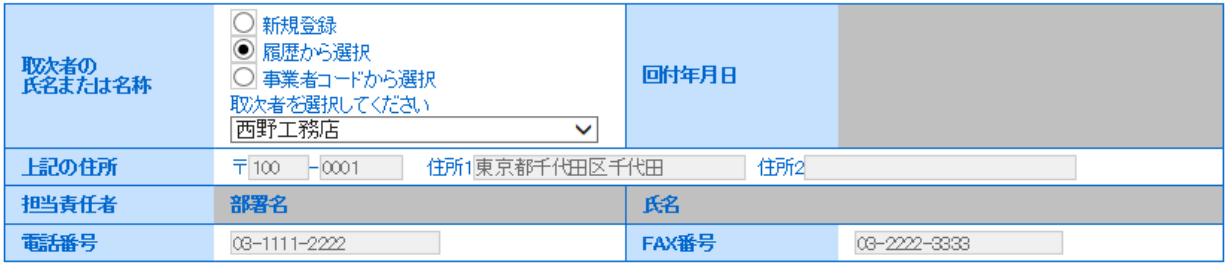

13. 下の「確認画面へ」のボタンを押して、確認画面を表示させます。

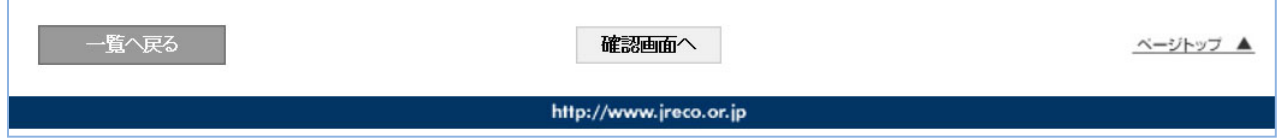

14. 確認画面から内容を確認して、「交付」ボタンを押します。

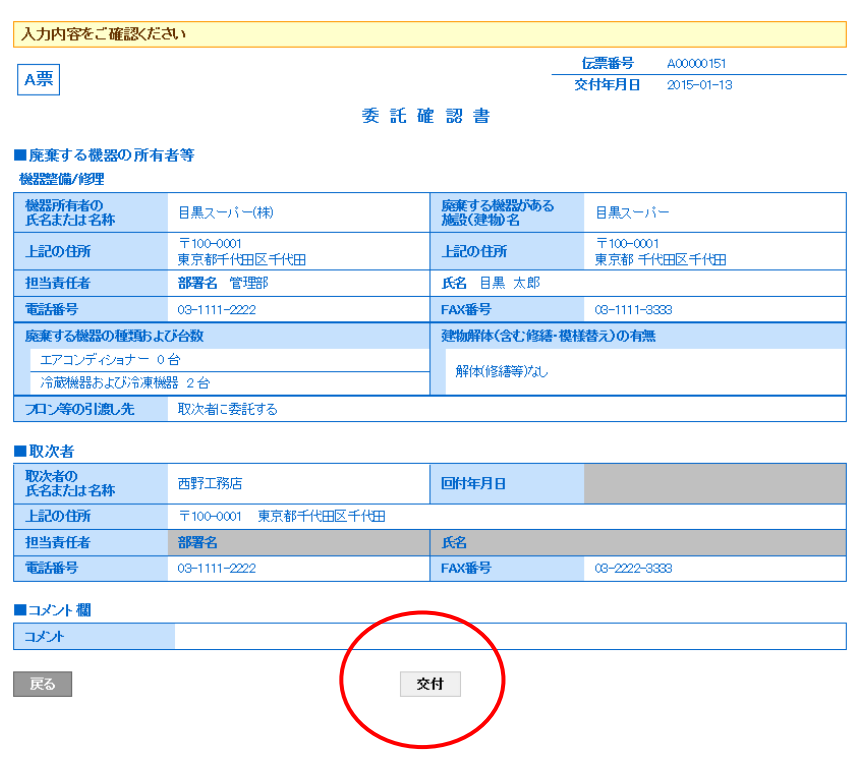

15. 確認のメッセージが表示されます。 「OK」ボタンをクリックすることにより、 取次者へ、伝票が交付されます。

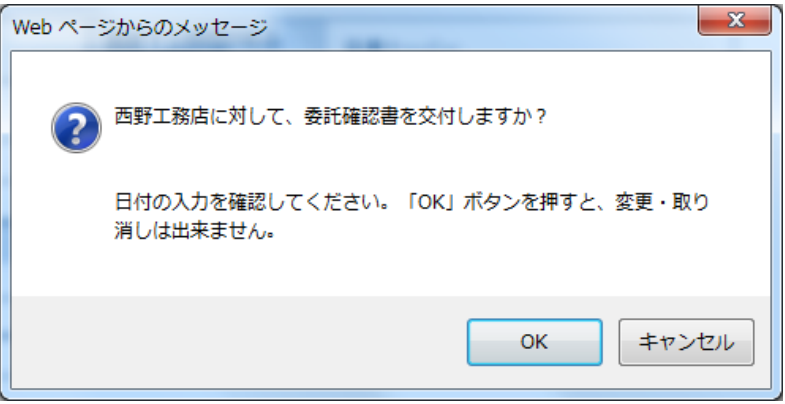

16. 管理者の一覧表に取次者へ伝票が交付されたことが登録されます。

|    |           |        |      |                         |                  |            |                 |              |               |           |                  | 1件~3件 (合計:3件) |
|----|-----------|--------|------|-------------------------|------------------|------------|-----------------|--------------|---------------|-----------|------------------|---------------|
| Nb | 伝票番号→     | 元伝票番号≑ | モード章 | 状態≑                     | 交付<br>年月日章       | 引取<br>完了日章 | 廃棄する<br>機器の所有者≑ | 廃棄機器<br>都道府県 | 回収業者<br>都道府県章 | 廃棄の<br>種類 | フロン類の<br>引渡先の種類≑ | 操作            |
|    | A00000151 |        | 通常   | 取次者へ依頼済み/充塡回収<br>業者へ渡す前 | $2015 - 01 - 13$ |            | 日黒スーパー          | 東京都          |               | 廃棄        | 取次者に委託する         | 表示 破棄         |

17. また、取次者 1 のメールに廃棄者から委託確認書C票が送られた案内がメールで入ります。 取次者は、このメールのURLをクリックして冷媒管理システムを開きます。

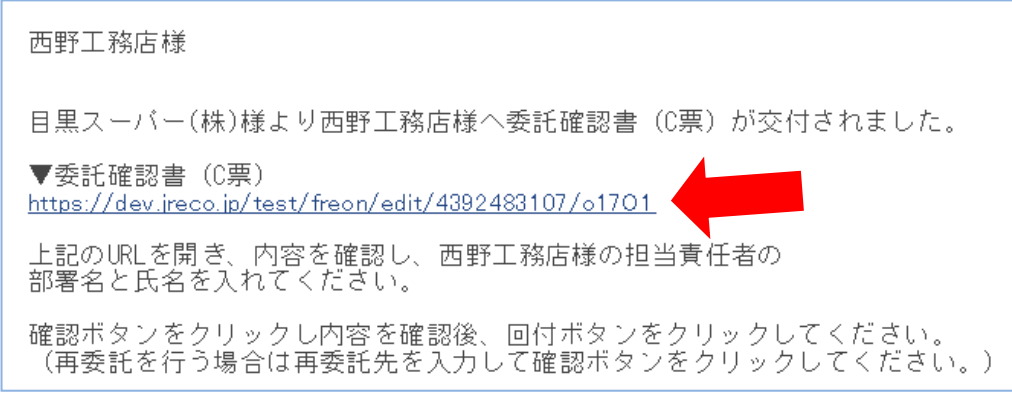

18. 取次者 1 がログイン画面を開き、登録してあるIDとパスワードを入力してログインします。

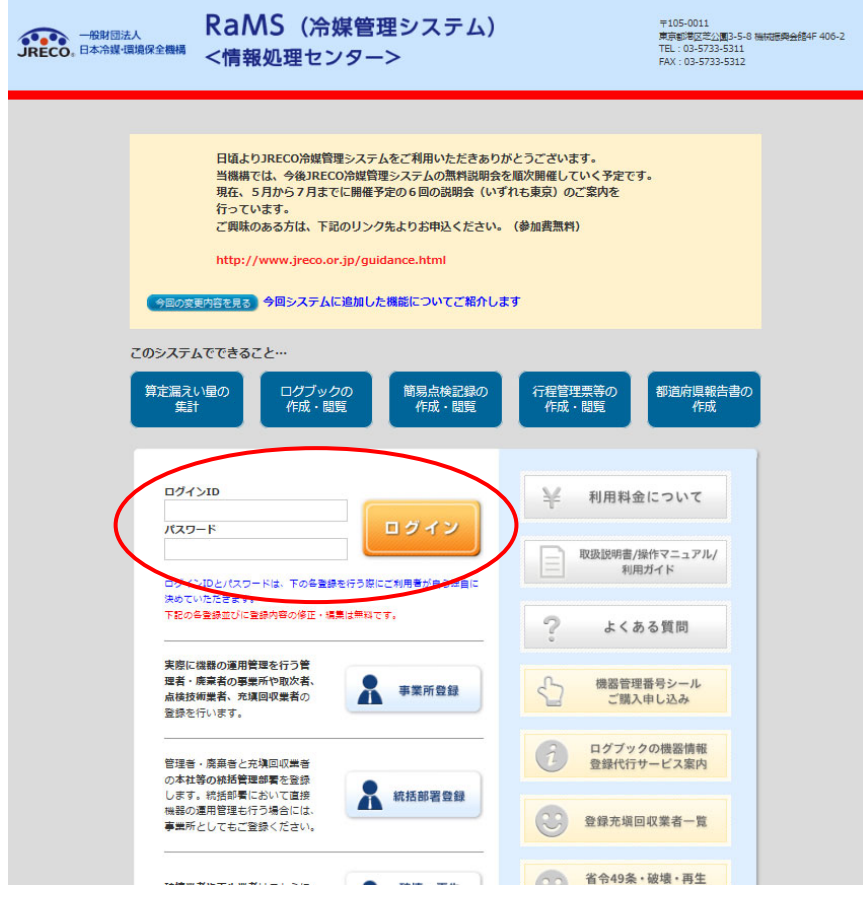

19. 取次者は、メインメニューから「行程管理票一覧」をクリックして該当する伝票を開きます。

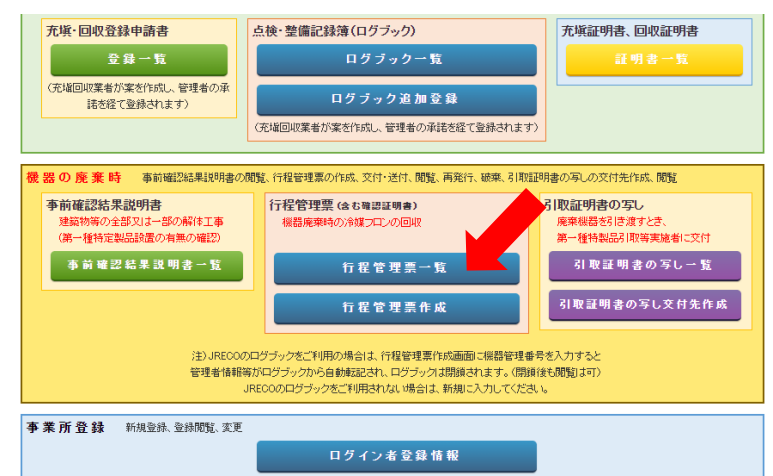

20. 該当する伝票をクリックするとC票が開きます。 取次者の項目の担当責任者の部署名と氏名を 入力します。 なお、取次者 2 へ委託する場合は、このC票で(フロン等の引渡し先)の項目で、 「取次者 2 に再委託する」にチエックを入れます。この例では、取次者 2 へ再委託しませんので、 このまま「確認画面へ」のボタンを押します。

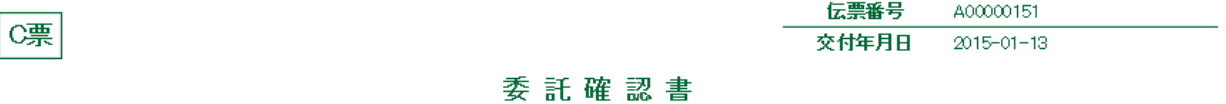

#### ■廃棄する機器の所有者等

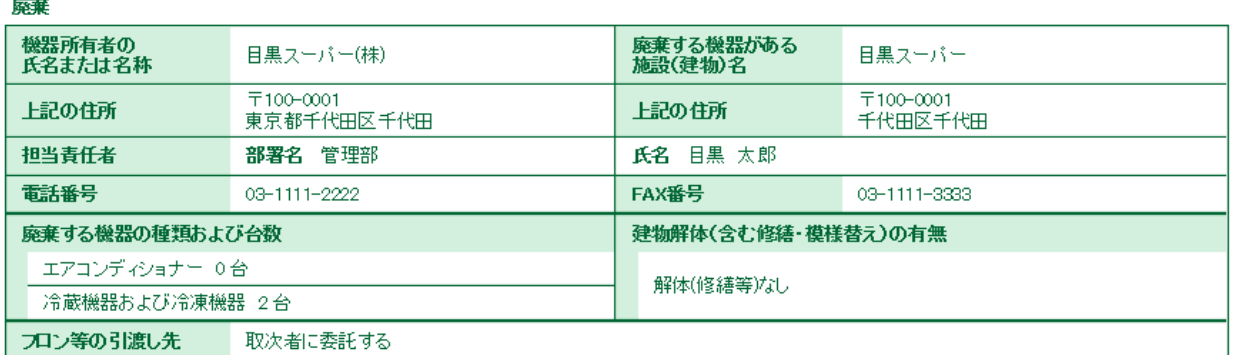

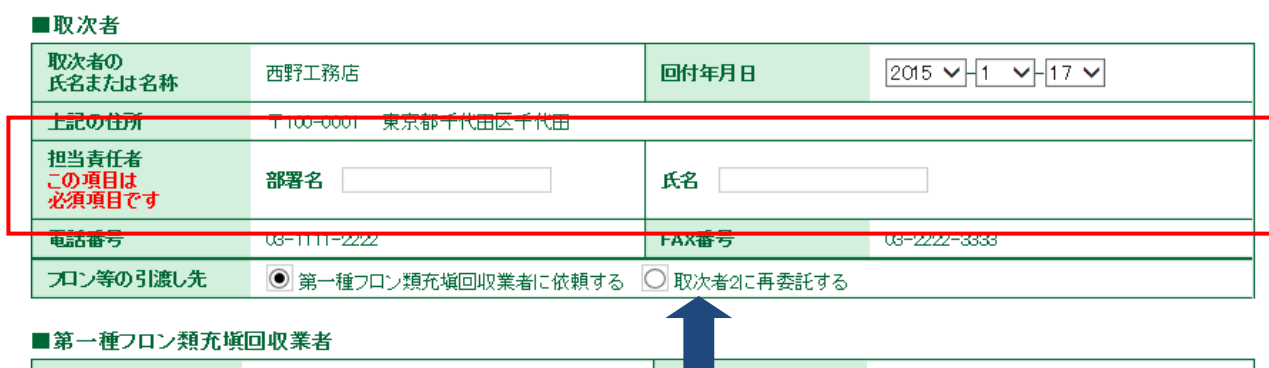

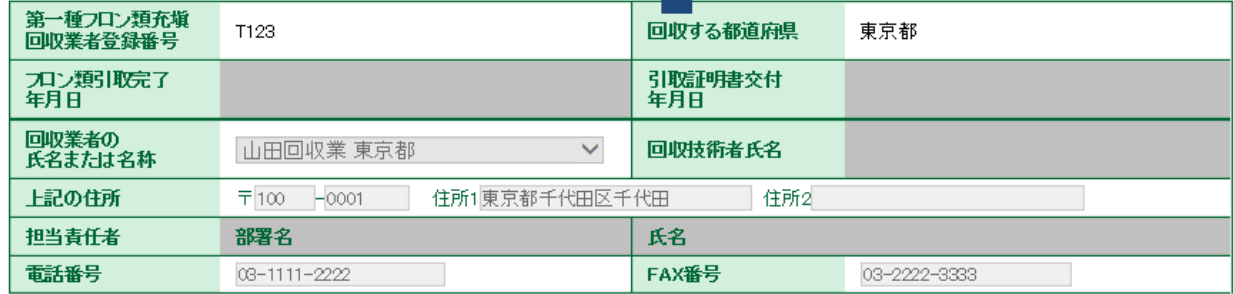

21. 下の「確認画面へ」をクリックして確認画面を表示させます。

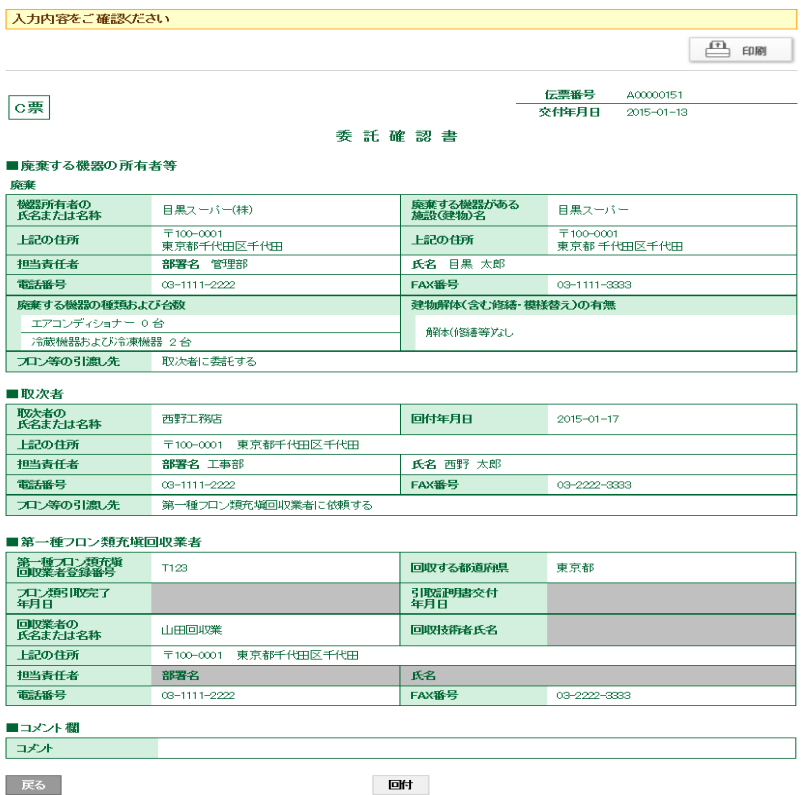

22. 内容を確認して、「回付」ボタンをクリックします。 下記のメッセージが表示されますので、「OK」ボタンをクリックします。 充塡回収業者へ委託確認書が回付され、取次者が承諾したことになります。

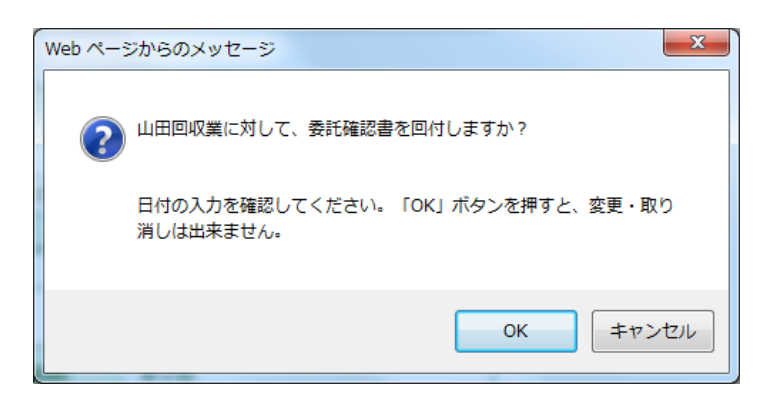

23. 取次者 1 の一覧表に、充塡回収業者へ伝票が回付されたことが、登録されます。

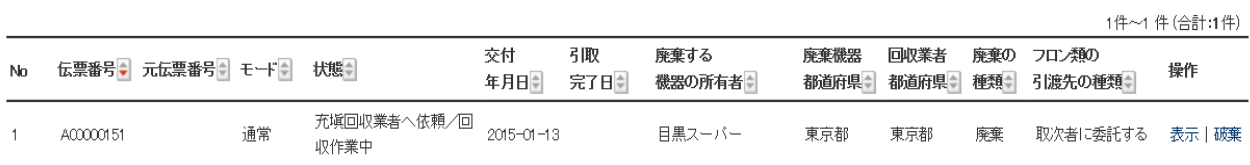

# 24. 充塡回収業者へ、取次者 1 から委託確認書が届いたメールが入ります。 充塡回収業者は、このメールのURLをクリックして、冷媒管理システムを開きます。

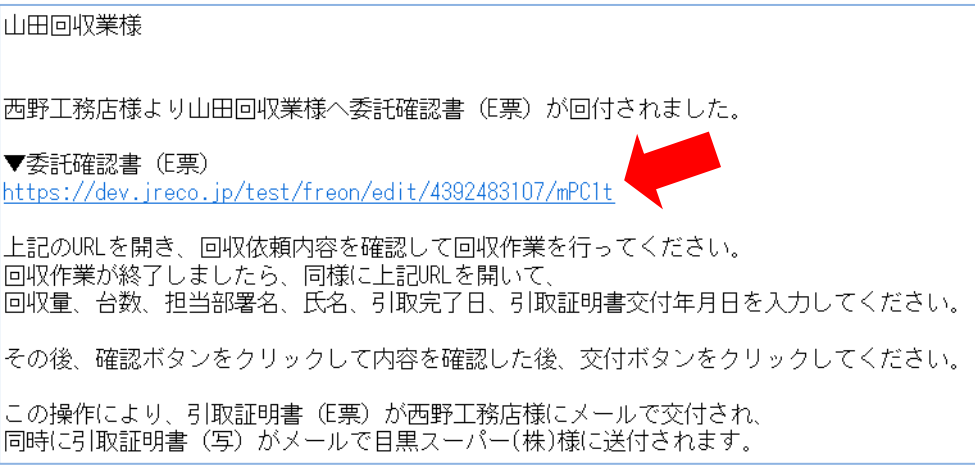

25. ログイン画面が開きます。 充塡回収業者は、登録してあるIDとパスワードでログインします。

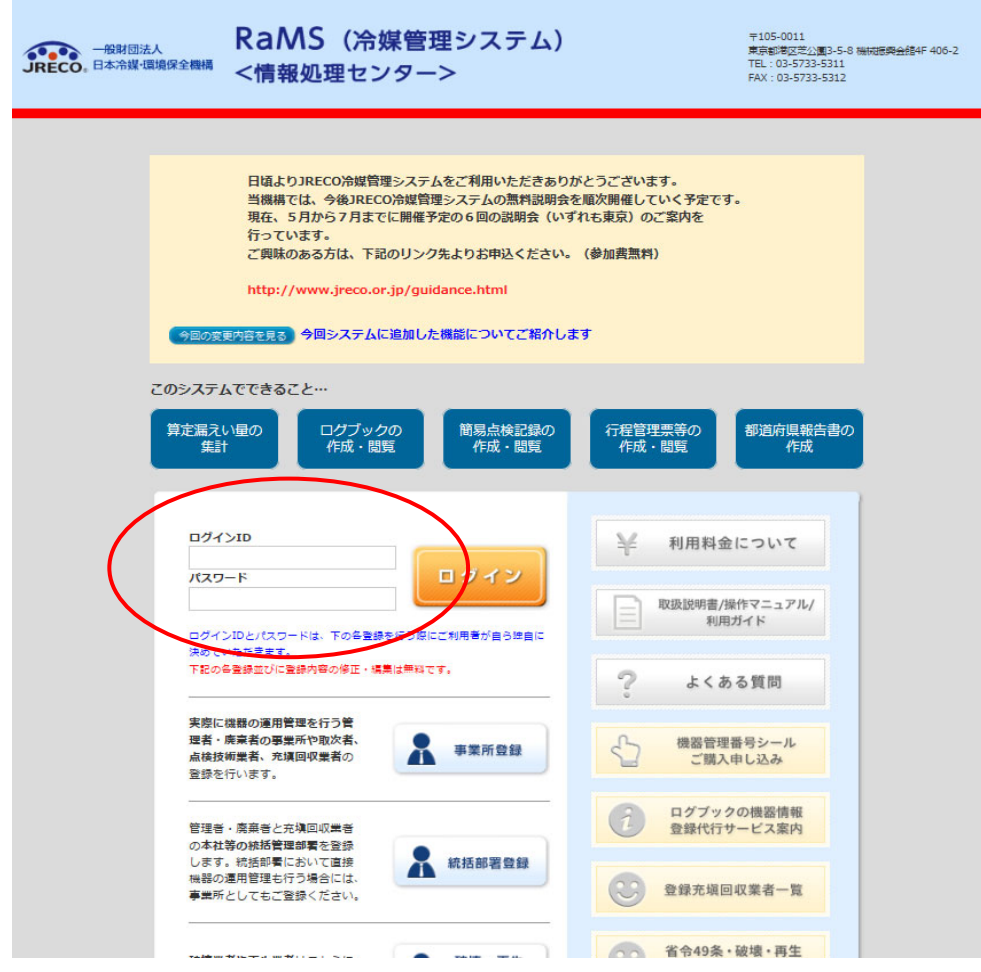

# 26. E票が開きます。

 ここで、充塡回収業者登録項目の 1)回収技術者氏名と担当責任者項目の 2)部署名と 3)氏名を入力します。

次に、回収量等のフロン回収量(赤字部分)をクリックします。

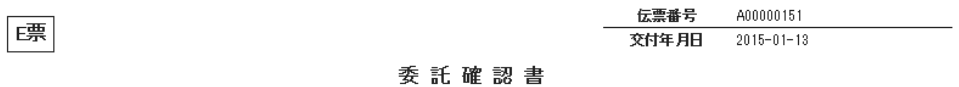

#### ■廃棄する機器の所有者等

廃棄

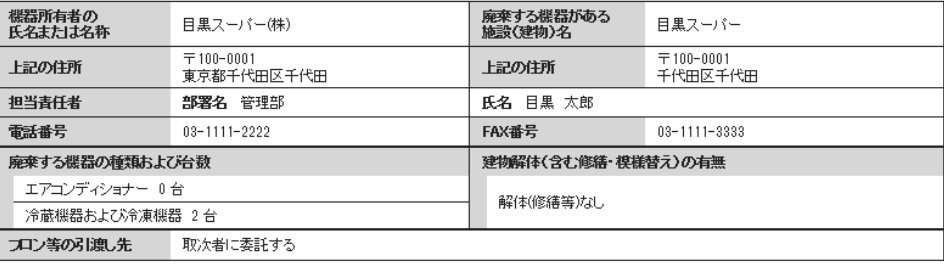

#### ■取次者

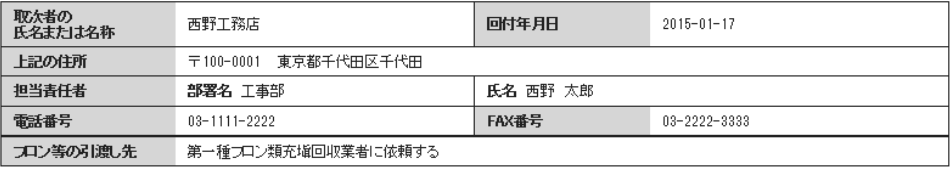

#### ■第一種フロン類充填回収業者

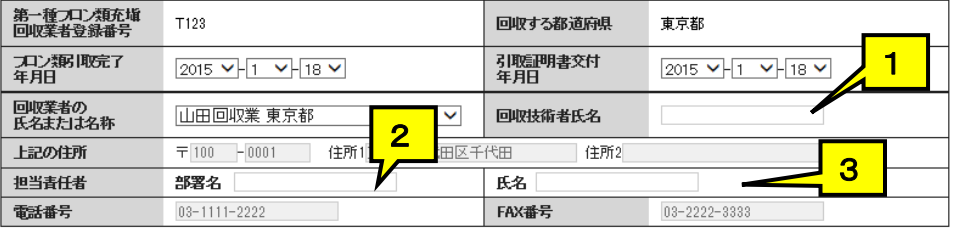

#### ■回収量等

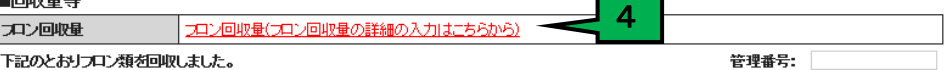

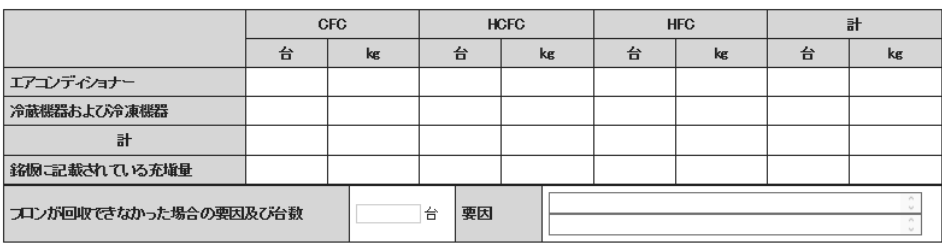

#### ■コメント欄

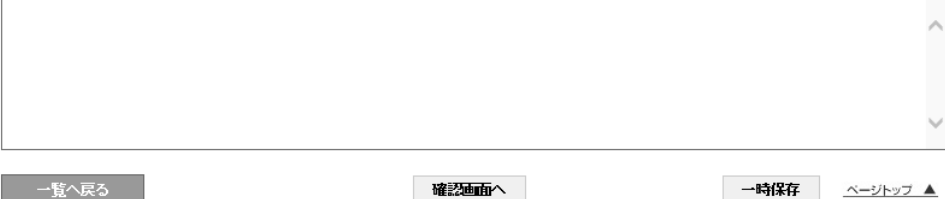

27. 回収量の入力画面になります。 特定製品の種類、R番号、回収量、メーカー名、型番、初期充塡量などを入力します。 ここでは、空調機器1台ごとに入力します。まとめて、入力することは出来ません。 入力が終わりましたら、「更新する」ボタン押します。 なお、\*印は入力必須で、それ以外は任意で入力します。

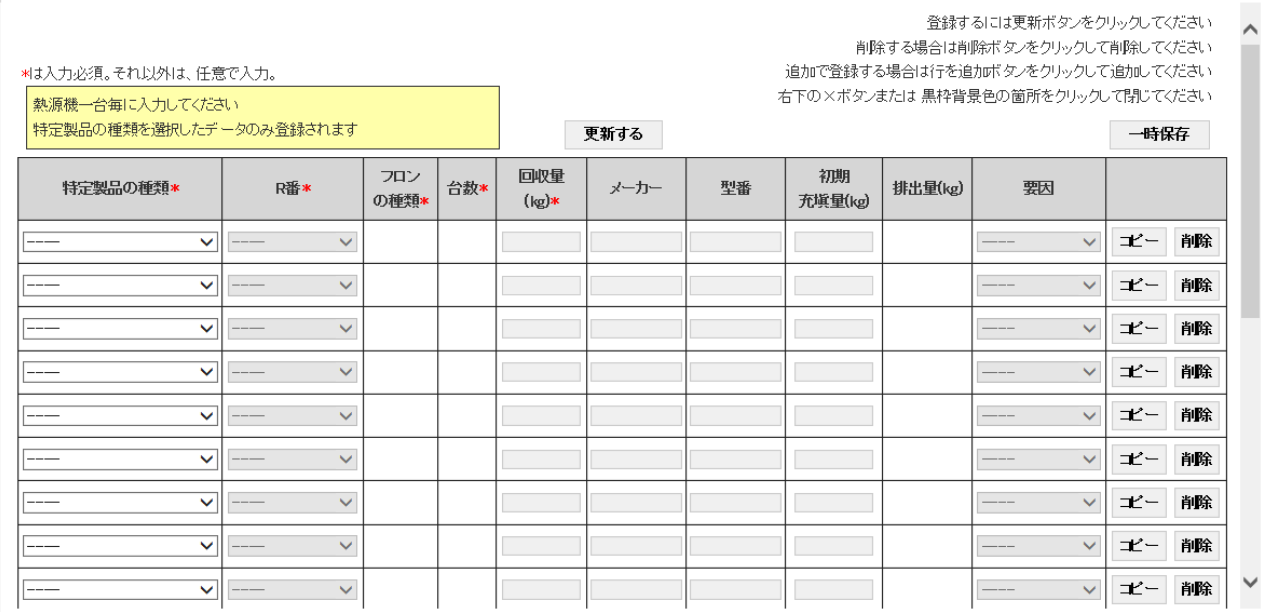

# 28. 下記のメッセージが出ますので、「OK」を押します。

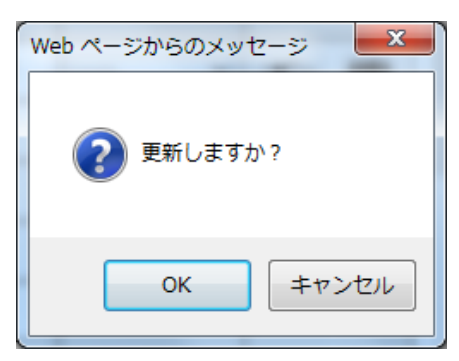

# 29. 回収量が入力されました。 「確認画面へ」ボタンをクリックします。

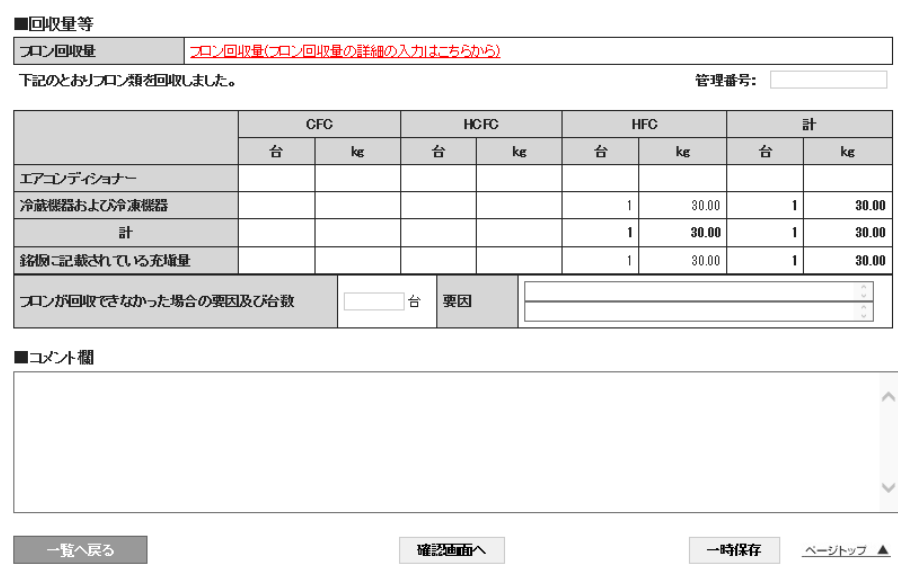

30. 確認画面が表示されます。 内容を確認します。 確認後「交付」ボタンをクリックします。

**The Committee of the Committee Committee** 

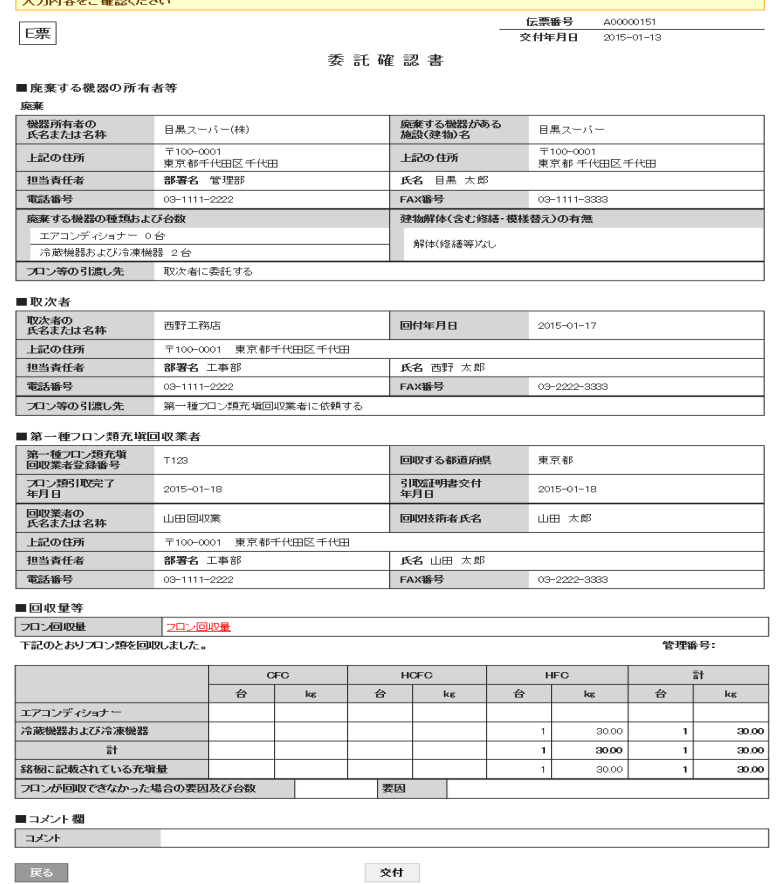

31. 下記のメッセージが出ますので、特に引取完了日、引取証明書発行日など日付の入力に 注意します。

 この日付は、システムを開いた日が初期設定になっています。 「OK」ボタンを押します。

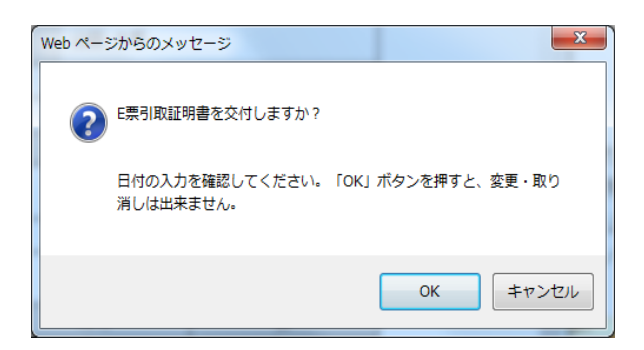

32. 「OK」ボタンを押すと、充塡回収業者の一覧表が表示されます。 一覧表には、引取証明書が発行されたことが登録されています。

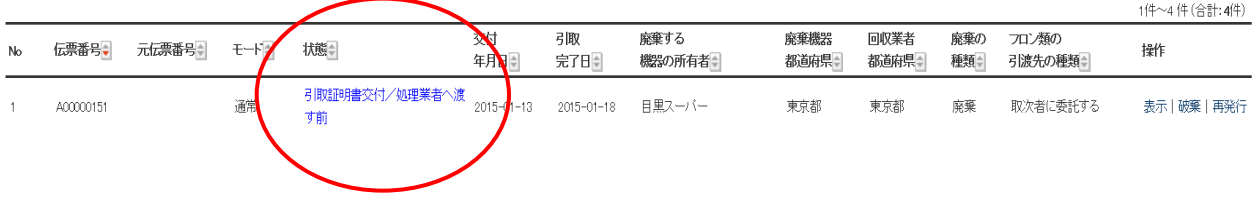